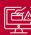

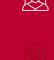

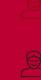

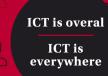

## eduVPN installation

Below you read how to use eduVPN for Windows, macOS, Android, iOS and Linux as a student. VPN stands for Virtual Private Network, an encrypted and therefore secure Internet connection. Using eduVPN, you connect to the Internet outside a location of the UvA in a safe and simple way. In the future, a VPN connection via eduVPN may be required to access specific systems outside the UvA. Using eduVPN requires two-step verification via the Microsoft Authenticator app. If you are already using this, you do not need to do anything and can proceed with registering your UvA account in the eduVPN app. Are you not using this yet? Then read how to set up two-step verification below.

## Setting up two-step verification

Two-step verification is an additional security feature when logging in. With it, an extra check is done to confirm the identity of the person logging in. In certain cases, you then have to verify your login via your mobile phone. To use eduVPN, activate two-step verification once via the Microsoft Authenticator app. Read how to do this here.

## Register your UvA account in the eduVPN app

In the address bar of your web browser, type uva.eduvpn.nl and log in with your UvA account.

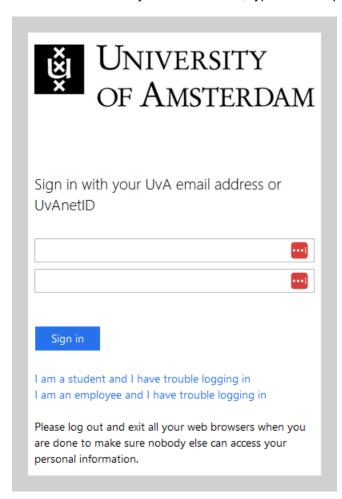

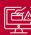

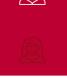

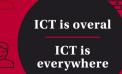

Your web browser will now show two digits that you need to enter in the Microsoft Authenticator app to confirm your login attempt.

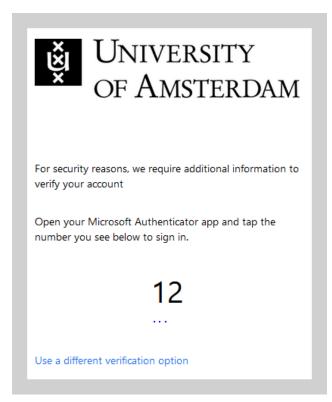

Open the Microsoft Authenticator app on your smartphone or click on the notification if you have it turned on.

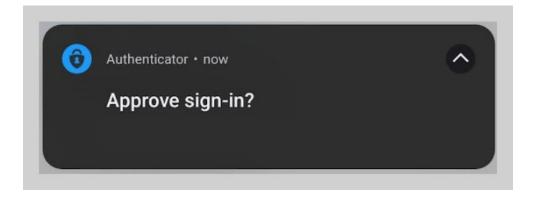

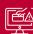

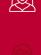

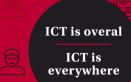

Enter the two digits showing in your web browser on your smartphone, and click Yes.

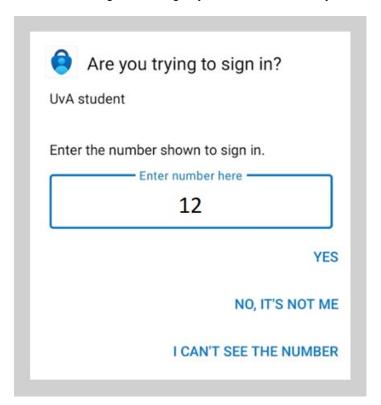

Download and install the eduVPN app for your operating system.

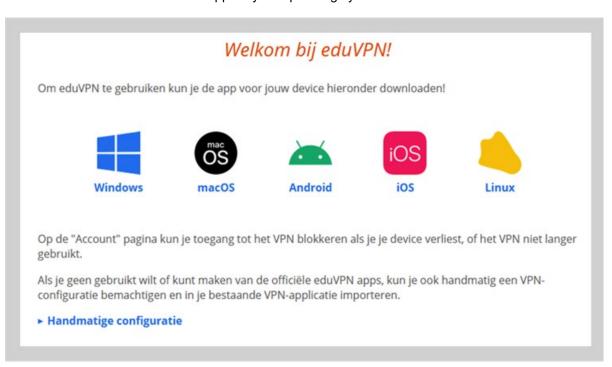

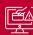

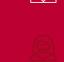

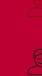

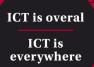

Open the eduVPN app and select your institution: *University of Amsterdam*.

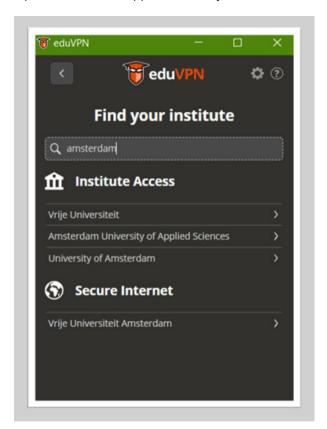

Then log in with your UvA e-mail address and password.

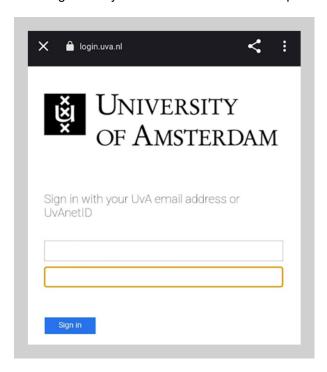

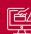

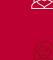

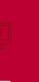

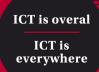

Your web browser will now show two digits again.

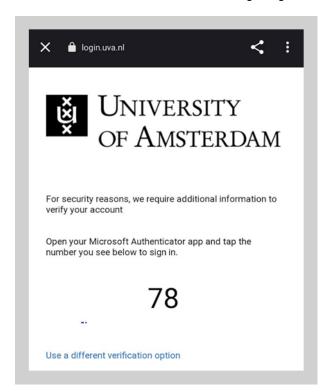

Open the Microsoft Authenticator app on your smartphone or click on the notification if you have it enabled.

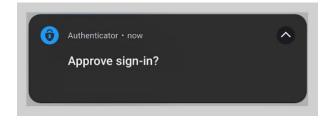

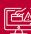

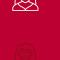

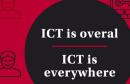

Enter the two digits that show in your web browser on your smartphone, and click Yes.

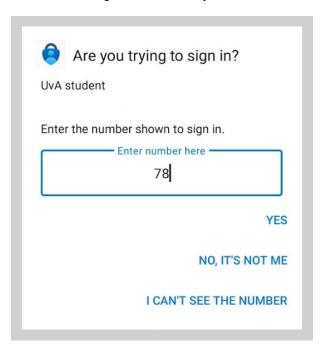

Give eduVPN permission to set up a VPN connection.

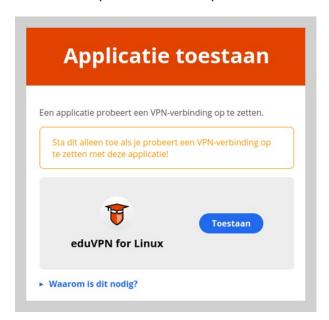

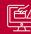

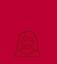

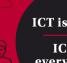

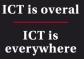

You now have a working VPN connection via eduVPN for 30 days. You can disconnect the VPN connection by clicking the green slider. Should you want to reactivate your VPN connection after 30 days, you need to go through the login process again.

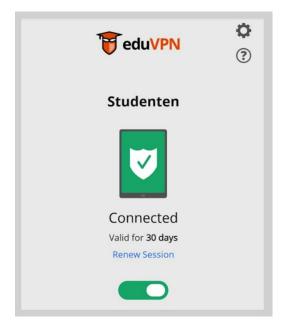